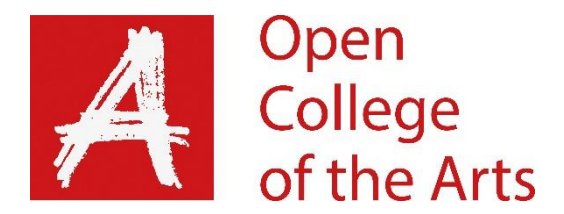

# Tutor report

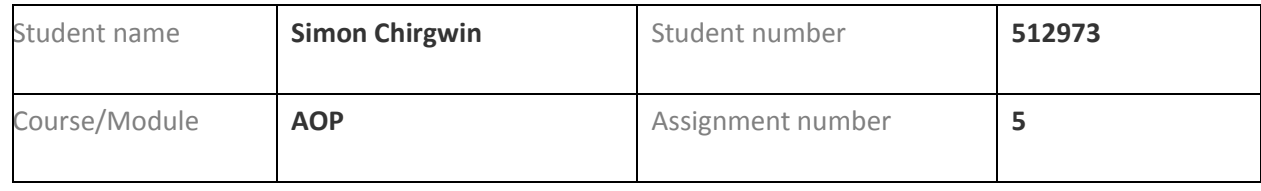

### **Overall Comments**

Conceptually this assignment was a success. You have experimented with an interesting idea and have created a critically interesting body of work looking at this place. Rather boringly I'm afraid I have concentrated most of this feedback on a few technical issues that do need to be ironed out as soon as possible to allow your outcome to match your critical thinking. Hopefully this will put you in a strong position both conceptually and technically for the next module. I would suggest enrolling on the 'Context and Narrative' module next.

### **Feedback on assignment**

**Demonstration of technical and Visual Skills, Quality of Outcome, Demonstration of Creativity** 

- As to your comment regarding where a piece of work such as this may be published, you would most likely be looking at an art photography magazine for a piece like this. Something like Source magazine.
- Regarding the online presentation of the series, I agree a horizontal slider would be a good option. I'm not sure of a specific Wordpress plugin, and indeed I suspect you would need a self-hosted install anyway, but what you seem to be looking for is an Indexhibit style horizontal slider. This could be achieved through some fairly simple html and css but that is way outside of the remit of the OCA courses. If your HTML and CSS skills need a refresh I have found Codecademy useful in the past (bearing in mind that I am NOT a programmer…)
- There are a couple of technical issues we need to address. Not the most exciting I realise but best sorted out sooner rather than later.
- There is an overall red colour cast in all of the street pictures. There are plenty of whites and blacks in the pictures so I would suggest using the colour picker and setting the colour by numbers as outlined below:

• I am outlining the process in Photoshop. You can essentially replicate the more advanced version of this process in Lightroom using the tone curve and viewing the percentages listed below the histogram.

#### **Colour Correction:**

- Firstly, open the image in Photoshop
- Select the 'Color Selector Tool' (Ctrl/Cmd and keep tapping 'i' until the cursor looks like a pipette with a cross hairs target.
- Click on one area that should be a neutral white, one that should be a neutral grey and one that should be a neutral black. If you have the info palette open you will see that you now have entries marked with RGB values for each of your selected points. In the same way as the histogram on the back of your camera shows you a graph of the tones in your photo with 0 being black and 255 being white, these values show you the amount of each of the primary colours of light at that precise point. The goal will be to make the Red (R), Green (G) and Blue(B) values equal, and this will translate to the colour at that point being neutral.
- You now have two choices for how to correct the colour.

#### **Method 1:**

- Open the colour balance dialog (Ctrl/Cmd + b)
- Select Shadows under 'Tone Balance'.
- Look at the info palette and identify your Shadows point (the figure with the lowest values for R, G and B)
- You will see 3 numbers, one each for Red, Green and Blue. You need to match all 3 numbers to the lowest value. You change each number by selecting the appropriate colour in the colour dialog window and dragging the slider. Start with the colour with the value furthest away from your goal.
- Now select the Midtones and follow the same procedure for the midtone point in the info palette, this time matching to the middle value.
- Finally, follow the same procedure once more for the highlights, only this time match all three values to the highest number.
- You will notice as you change the mid-tone and highlight values that the shadow (and mid-tone whilst adjusting the highlights) values may change as well slightly. Don't be afraid to go back and back further alterations as needed until the numbers are close in value and the picture looks correct.

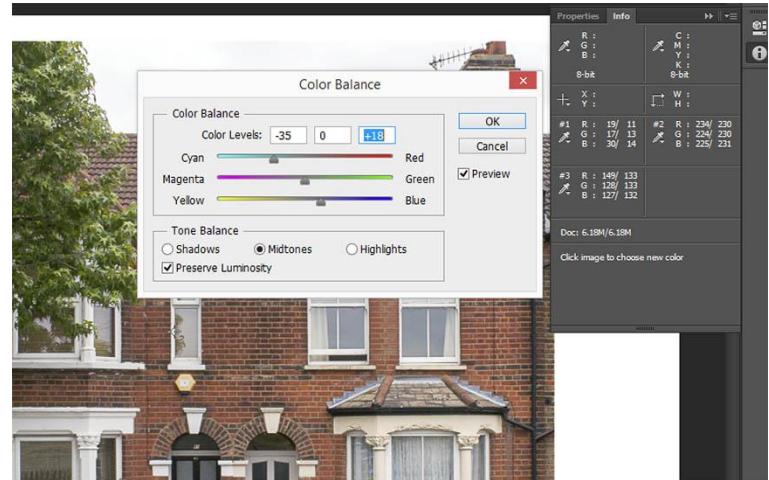

• If the numbers are close but the picture still looks wrong then check that the points selected really should be neutral –reflections can cause colour casts for instance from the red brick walls reflecting the white double glazing in some of these images.

#### **Method 2:**

- The second method is much the same as the first but allows for slightly more control over the colour. This method uses the curves dialog rather than the Colour Balance dialog.
- Firstly, set the points as above for your shadow, mid-tone and highlight values.
- Now instead of opening the colour balance window, open the curves dialog (Ctrl/Cmd + M).
- Within this window you shown a histogram laid over a graph. There are a few elements of the window that you need to understand. Firstly, under 'Curve display Options' make sure you have light selected rather than pigment. This makes sure that the highlights are to the right of the graph and the shadows are to the left. Secondly, you can Alt/Option + click on the graph to increase the number of grid squares making accuracy easier. You can switch between the three colour channels (red, green and blue) by using the channel option at the top of the window. The final option to be aware of is that if you hold down the Alt/Option key the cancel button changes to Reset. This is useful if you make a mess of it!
- First, select the first channel to change in the shadow point and identify the point on the curve where the value on the input axis matches your value to be altered. Now drag the curve up or down as needed.
- Work through each colour dragging the curve up or down until the various colour points are all roughly neutral.

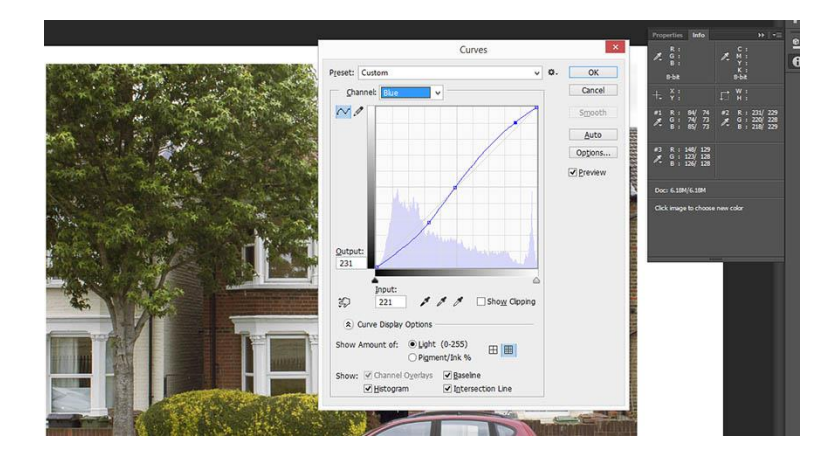

- You should be able to see how this method allows your result to be even closer to neutral than the previous method, especially in difficult images.
- This method can be approximated in Lightroom by using the tone curve and keeping an eye on the percentages displayed underneath the histogram.
- I have followed this method through on your second photograph and have attached before and after versions below.

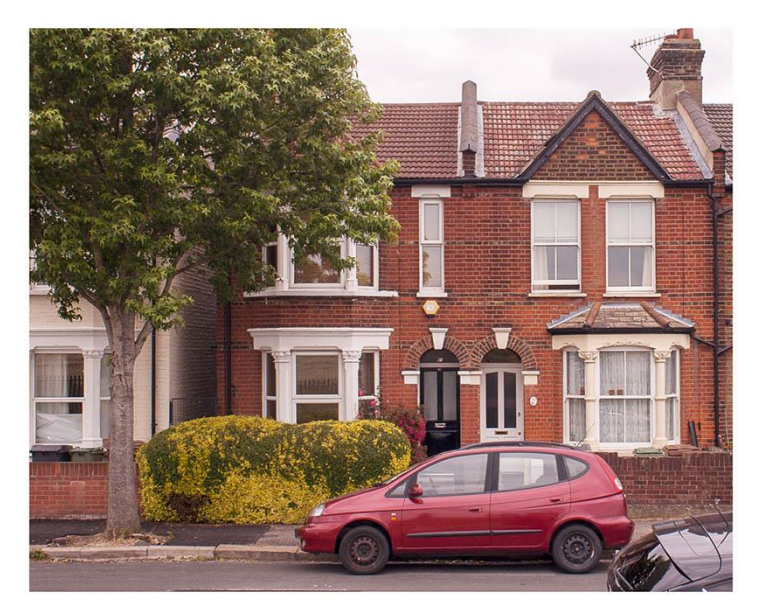

*Figure 1: Before*

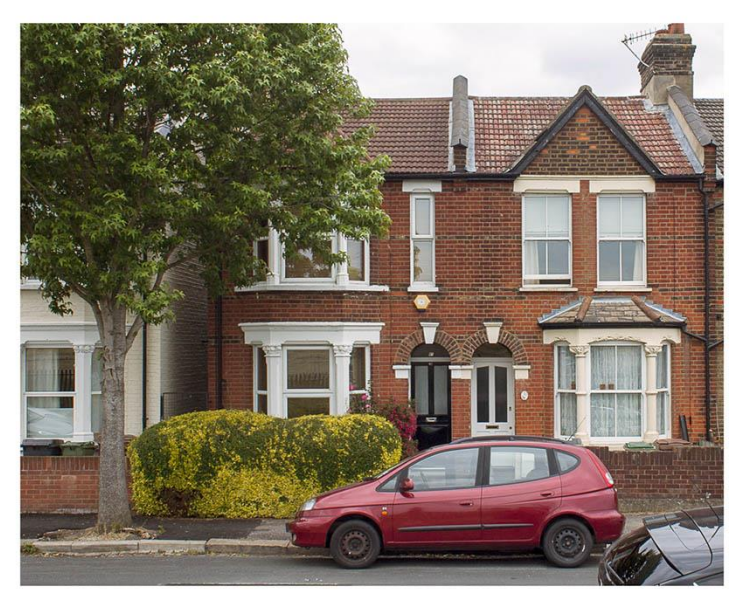

*Figure 2: After*

 I should also note that there was some chromatic aberration in the images so you need to check back into my feedback for assignment 1 to see how to remedy this.

#### **Book Binding**

- I was pleased to see you include a dummy for the book. This demonstrates well your thinking concerning potential presentation of the work.
- I realise this is level one and as such this is unlikely to have a huge bearing on marks but you might consider producing a slightly more polished version for assessment.
- I have included some further reading in to bookbinding below and would suggest a concertina or accordion style layout might be appropriate, as your book dummy (or 'marquette') demonstrates.
- The most significant change I would suggest would be to print on one strip and then fold that strip into pages. Use a [bone folder](http://www.amazon.co.uk/gp/product/B00WI75MEW/ref=as_li_tl?ie=UTF8&camp=1634&creative=19450&creativeASIN=B00WI75MEW&linkCode=as2&tag=davewyatphot-21&linkId=TLSCIPPM3SXDVF37) and [a Scor-Pal](http://www.amazon.co.uk/gp/product/B004PAL9J2/ref=as_li_tl?ie=UTF8&camp=1634&creative=19450&creativeASIN=B004PAL9J2&linkCode=as2&tag=davewyatphot-21&linkId=HOKZYEOX36IKIKYE) or similar to ensure crisp, clean folds.
- This method would also allow a slightly better flow through your layout currently I got a bit lost I in how the cover relates as it opens the wrong way.

# **Learning Logs or Blogs/Critical essays**

#### **Contex**t

I realise you are still in the process of writing up the log but as it stands I have little to add as the log is coming along very well indeed.

# **Suggested reading/viewing**

**Contex**t

GOLDEN, A. 2010. [Making Handmade Books,](http://www.amazon.co.uk/gp/product/1600595871/ref=as_li_tl?ie=UTF8&camp=1634&creative=19450&creativeASIN=1600595871&linkCode=as2&tag=davewyatphot-21&linkId=MRTWOUZCKBIQMEOF) New York, Lark. LUPTON, E. (ed.) 2008. [Indie Publishing: How to design and produce your own book,](http://www.amazon.co.uk/gp/product/1568987609/ref=as_li_tl?ie=UTF8&camp=1634&creative=19450&creativeASIN=1568987609&linkCode=as2&tag=davewyatphot-21&linkId=QZNXHZ5A7EXIMSHL) New York: Princeton Architectural Press. SMITH, E. K. 2007. [How to Make Books,](http://www.amazon.co.uk/gp/product/0307353362/ref=as_li_tl?ie=UTF8&camp=1634&creative=19450&creativeASIN=0307353362&linkCode=as2&tag=davewyatphot-21&linkId=HM6ISFGROJ2AQ5VA) New York, Pottercraft.

Source magazine – [http://www.source.ie](http://www.source.ie/)

#### **Pointers for the next assignment**

As this is our last assignment together I would like to say it has been a pleasure being your tutor and I wish you the best for your future studies. In terms of organising posts I would suggest you create sub-categories as needed and rely on these in the side menu.

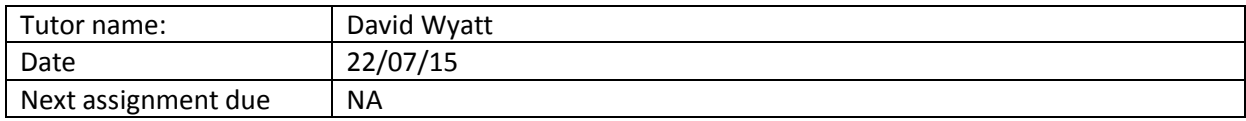